【華南永昌APP】Android 按「更新」出現「轉圈」不能更新? 1/3

# APP更新,為什麼會出現「轉圈」?

#### **可能原因說明**

因客戶平常如將「自動更新應用程式」設為 WIFI 時,平常皆連線於行動網路, 但當一連到 WIFI 後,手機内的所有程式就會開始進行更新,當然手機會依照程式的排成順序依序更新,

自然後者的程式就會顯示轉圈狀態。

.此情形用戶手機內的其他APP按更新也會出現轉圈情形,不只華南永昌證券APP更新會轉圈。 . 此情形與「華南永昌APP(三竹開發程式)」<u>較無關聯</u>, 應屬個人手機更新APP設定問題。

## 建議您參考《下一頁 - 排除方式》進行設定, 若仍無法順利排除,請您洽詢當初購買手機的廠商協助設定。

### 【華南永昌APP】Android 按「更新」出現「轉圈」不能更新? 1/3

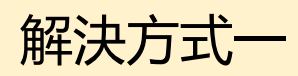

1.請至手機設定>應用程式管理>應用程式管理,找到「Google play 商店」 儲存位置或儲存空間→清除資料。

2. 在開啟Google play 商店>再按一次「更新」

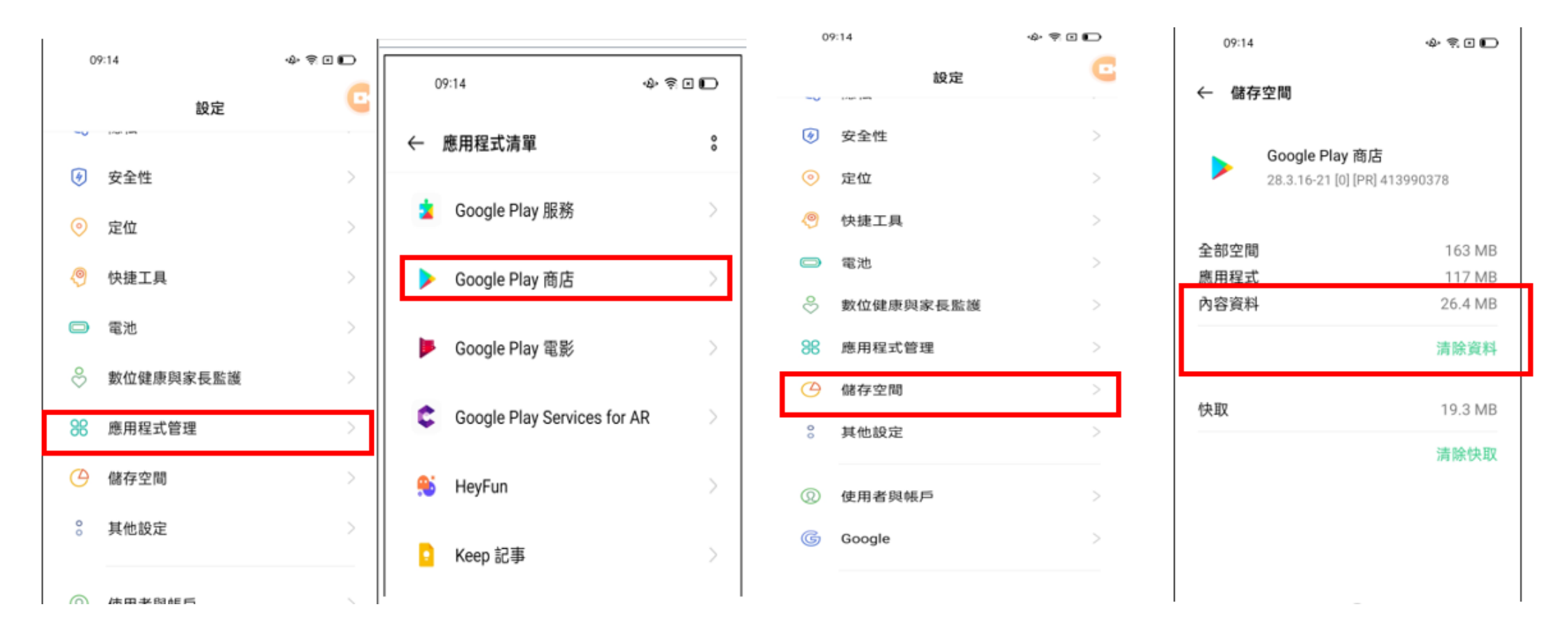

### 【華南永昌APP】Android 按「更新」出現「轉圈」不能更新? 2/3

解決方式二

至手機開啟[<mark>Google Play商店</mark>] → 個人資料 (正上方搜尋列>右邊的個人ICON圖示)<br>→ 管理應用程式和裝置 → 「有可用的更新」 → 「停止/全部取消」裡面所有的應 → 管理應用程式和裝置 → 「有可用的更新」 用程式更新動作後,再將華南永昌APP進行「更新」即可正常運作。

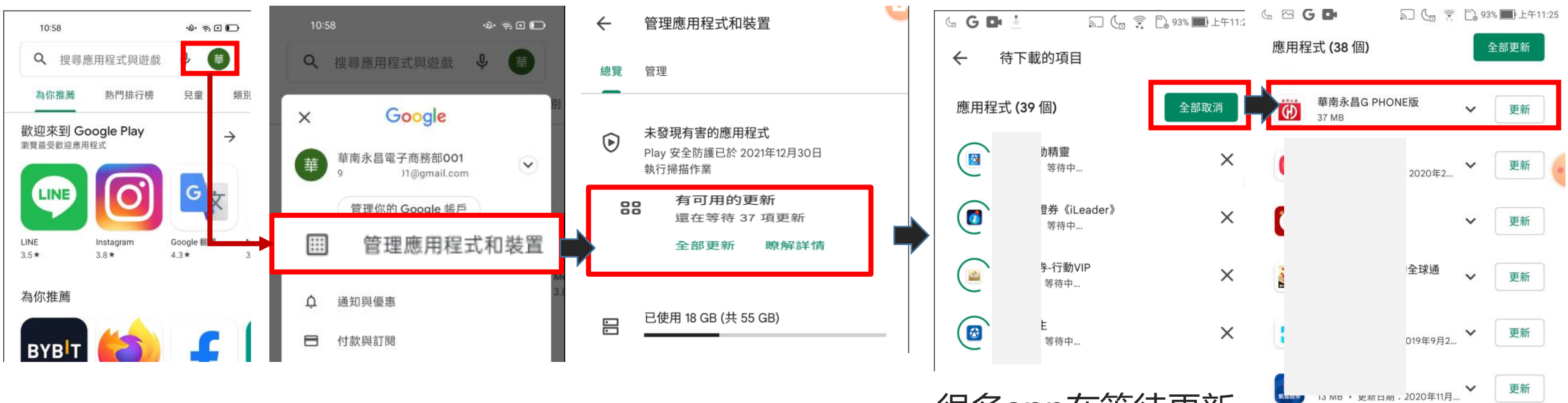

很多app在等待更新

### 【華南永昌APP】Android 按「更新」出現「轉圈」不能更新? 3/3

更多參考資訊

目前華南永昌及三竹資訊皆參照《GOOGLE所提供的方式,來協助客戶排除障礙》, 如果都無法排除,須請用戶直接洽詢手機廠商協助。

GOOGLE官方網站說明

<https://support.google.com/googleplay/answer/7513003?hl=zh-Hant>

非官方網站排除建議

<https://www.kocpc.com.tw/archives/317249>

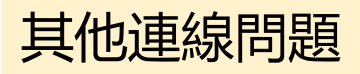

## 手機平板 - 如何檢查網路設定?

請參考 右方說明

#### 若您有「無法登入、連線不穩定、或報價不穩定」之情形, 請您依下列步驟檢查您的網路設定:

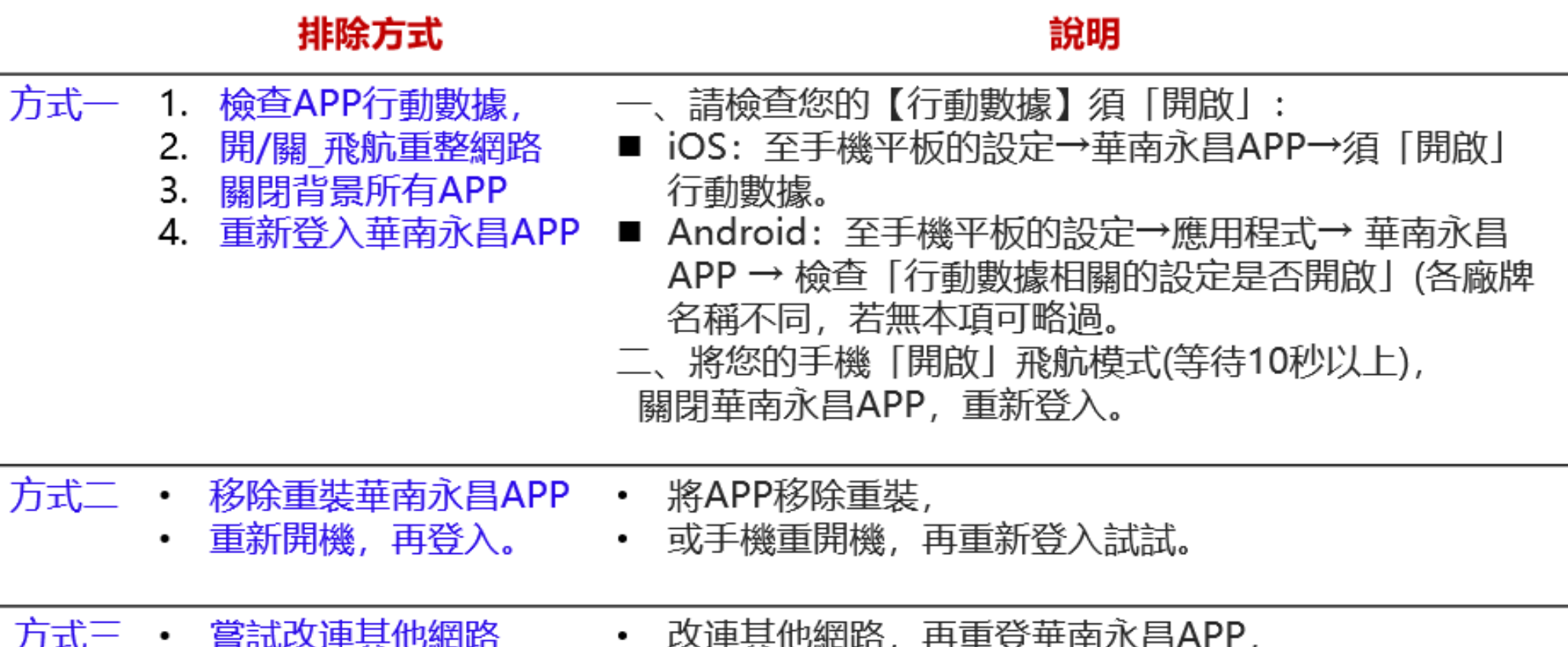

例1: 原本是WIFI可改連行動數據 例2: 如為行動數據「可改連WIFI或他人手機分享熱點」